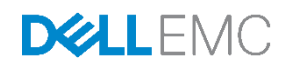

# QuickSync Management for PowerEdge MX7000 Users and Sessions

Dell Engineering September 2018

# **Revisions**

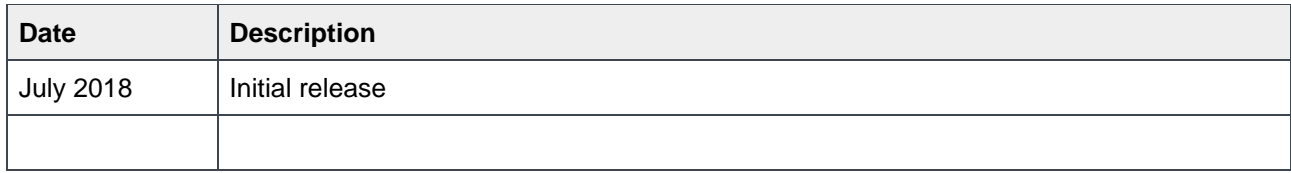

THIS WHITE PAPER IS FOR INFORMATIONAL PURPOSES ONLY, AND MAY CONTAIN TYPOGRAPHICAL ERRORS AND TECHNICAL INACCURACIES. THE CONTENT IS PROVIDED AS IS, WITHOUT EXPRESS OR IMPLIED WARRANTIES OF ANY KIND. Copyright © 2018 Dell Inc. All rights reserved. Dell and the Dell EMC logo are trademarks of Dell Inc. in the United States and/or other jurisdictions. All other marks and names mentioned herein may be trademarks of their respective companies.

Needless to say protecting data on computer systems is increasingly becoming critical for managing systems in the 21st century. Among mechanisms to protect data is to only allow individual accounts with the right privileges to manage the system. This document guides the user through the process of:

- Changing the intial root password
- User roles
- Creating and Deleting Local users. Question: Can we delete root user?
- Monitoring active sessions
- Terminating active sessions
- Question: Do we need to mention AD users?
- Do we want to discuss the jumper if somehow the root password is forgotten or root user is deleted.

# OMM QuickSync Session with Chassis

To add a Chassis:

- 1. Start OpenManage Mobile.
- 2. If applicable, type the OpenManage Mobile password and tap **Login**. The OpenManage Mobile home screen is displayed.
- 3. Tap next to the OpenManage Essentials title. The **Add** screen is displayed.
- 4. Click on Chassis (add as BLE)

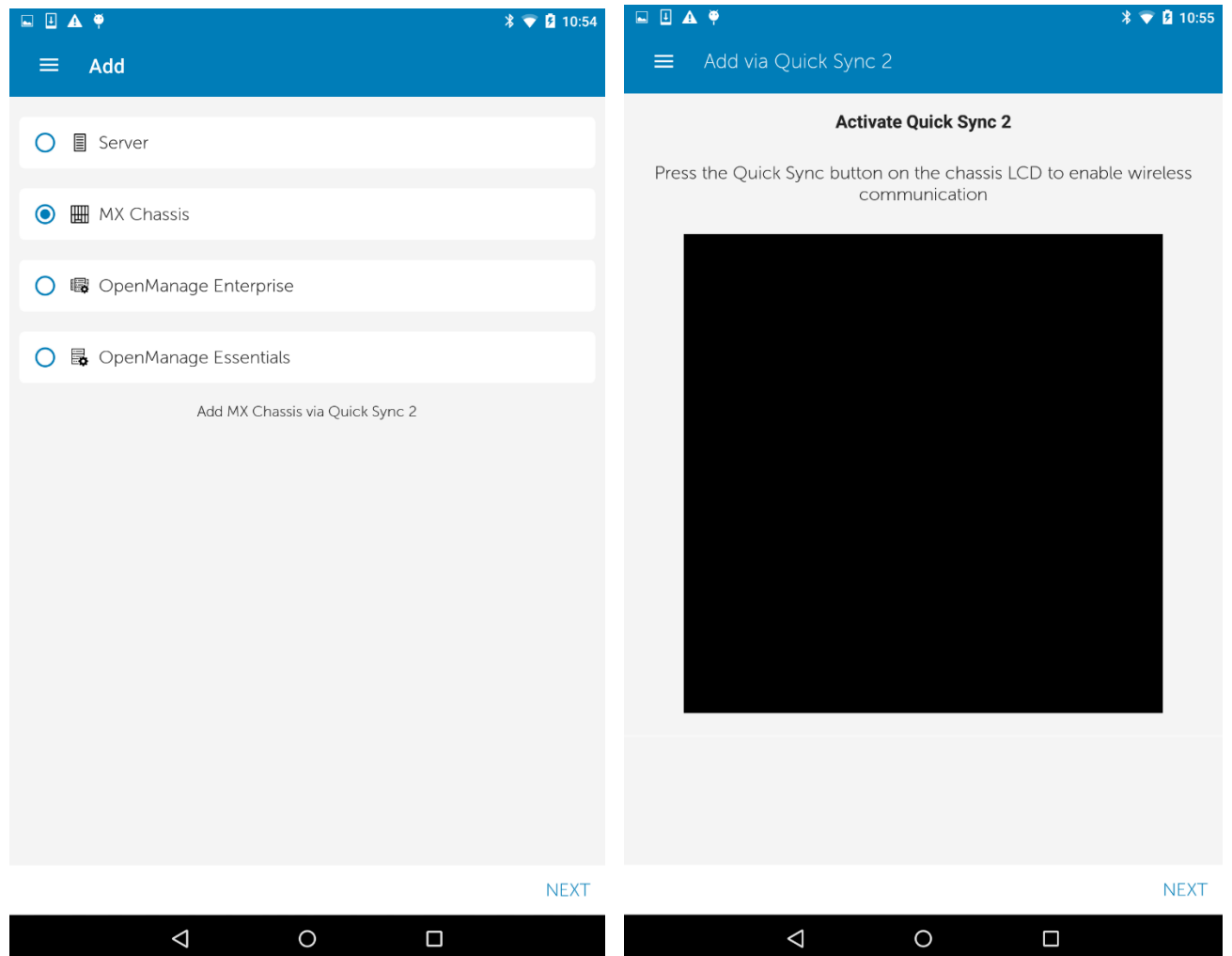

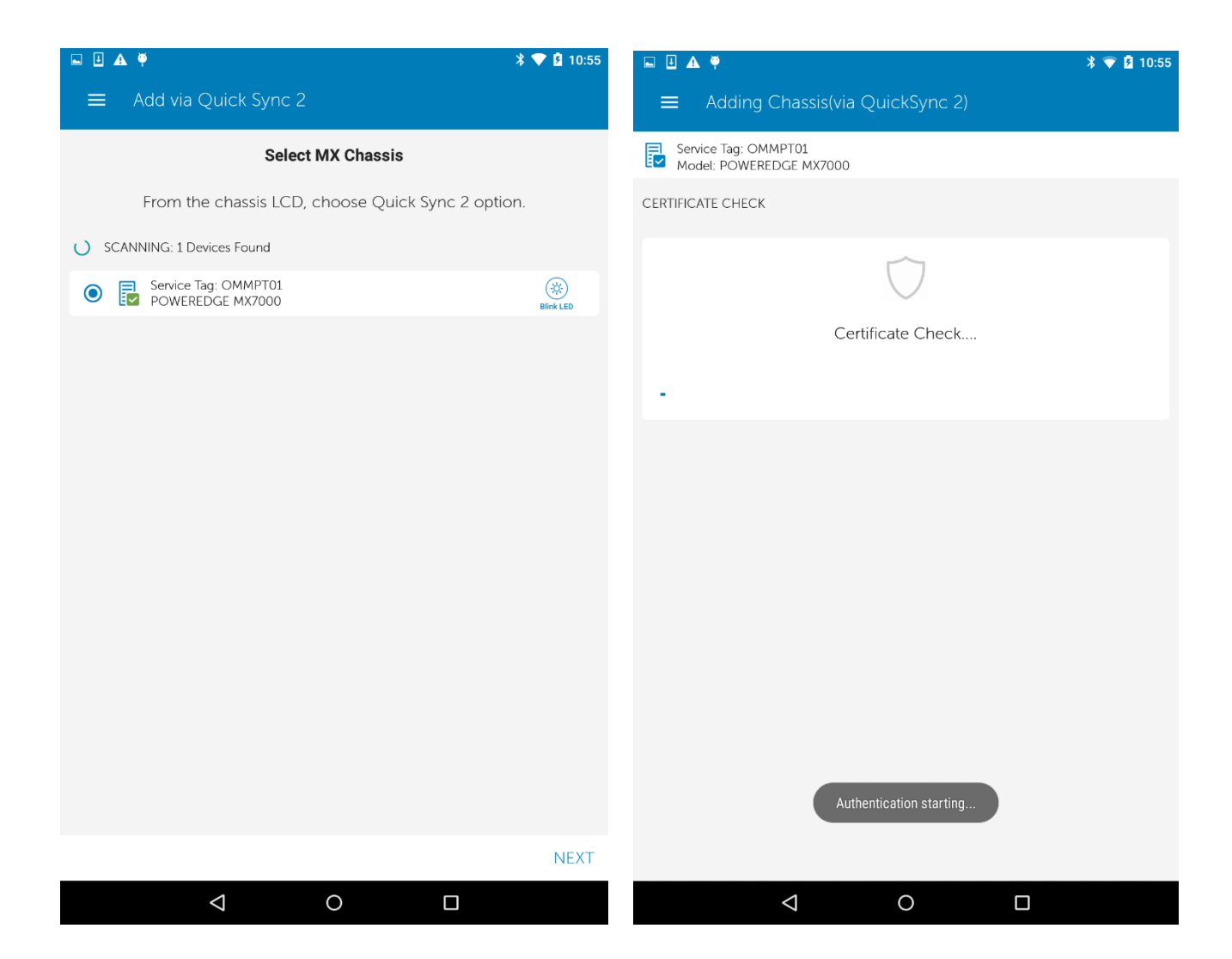

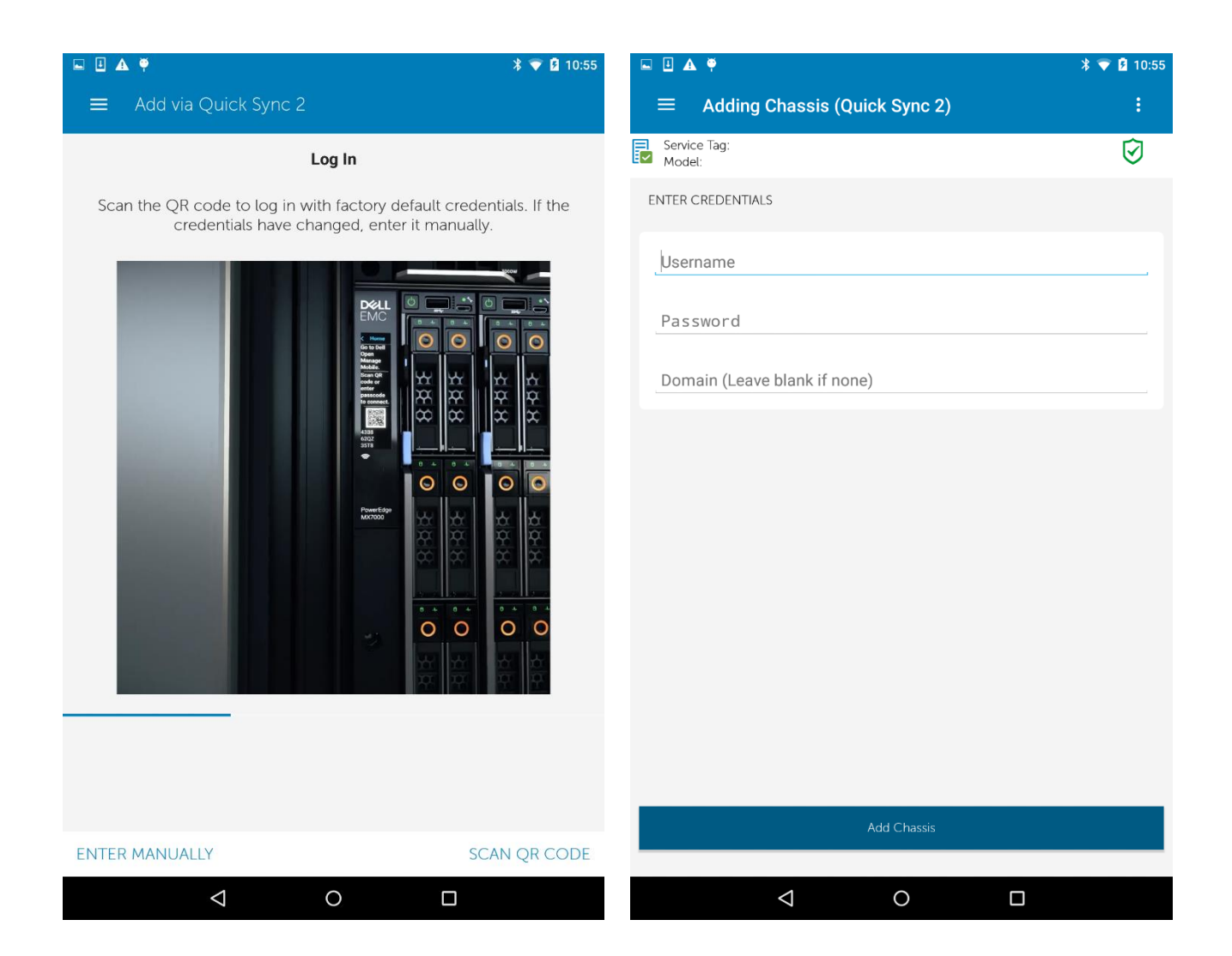

For more details on adding a chassis or server, see the online OMM documentation:

[https://www.dell.com/support/manuals/us/en/19/dell-openmanage-mobile-v2.0/omm201andug/adding-an](https://www.dell.com/support/manuals/us/en/19/dell-openmanage-mobile-v2.0/omm201andug/adding-an-openmanage-essentials-console?guid=guid-42a241f8-f42e-4cd7-a318-647f0c2f4252&lang=en-us)[openmanage-essentials-console?guid=guid-42a241f8-f42e-4cd7-a318-647f0c2f4252&lang=en-us](https://www.dell.com/support/manuals/us/en/19/dell-openmanage-mobile-v2.0/omm201andug/adding-an-openmanage-essentials-console?guid=guid-42a241f8-f42e-4cd7-a318-647f0c2f4252&lang=en-us)

## Changing the Initial Root Password From the MSM Console

Each newly purchased enclosure is accompanied with a default user root and a default root password. Customers who had purchased previous generations of Dell servers are accustomed with the legendary root password of calvin. Thus the default root password is either calvin or a password randomly created by a complex algorithm.

The initial root password can be found on the Liquid-Crytal Display (LCD) panel, or on a pull-out tag below the LCD (Figure 1).

Because of its visibility, the default password may be compromised through the shipping process. The user should use the default password to log into the enclosure the first time and change it immediately. The new password must meet the following conditions:

- at least 8 characters
- at least 1 upper case letter
- at least 1 lower case letter
- at least 1 special characters
- at least 1 number

Once the password is decided, the user navigates to the Application Settings -> Users page. On this page there is one user root. Click on root to display "Edit" panel (Figure 1). Click on Edit will lead the user to the Edit User page (Figure 2), the user then can start changing the root password.

#### $\ddot{\bullet}$  **Application Settings**

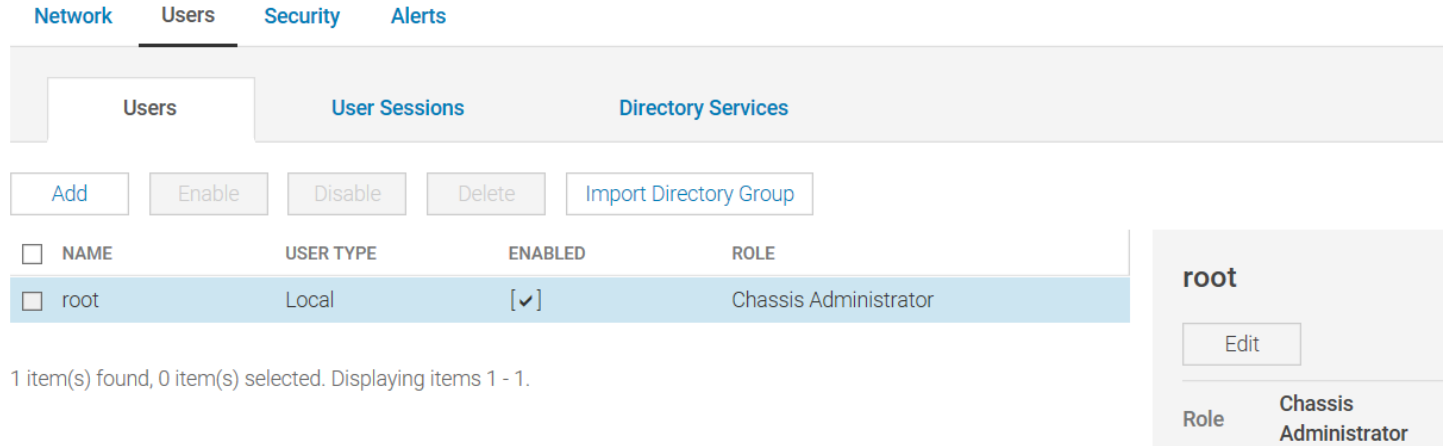

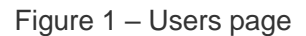

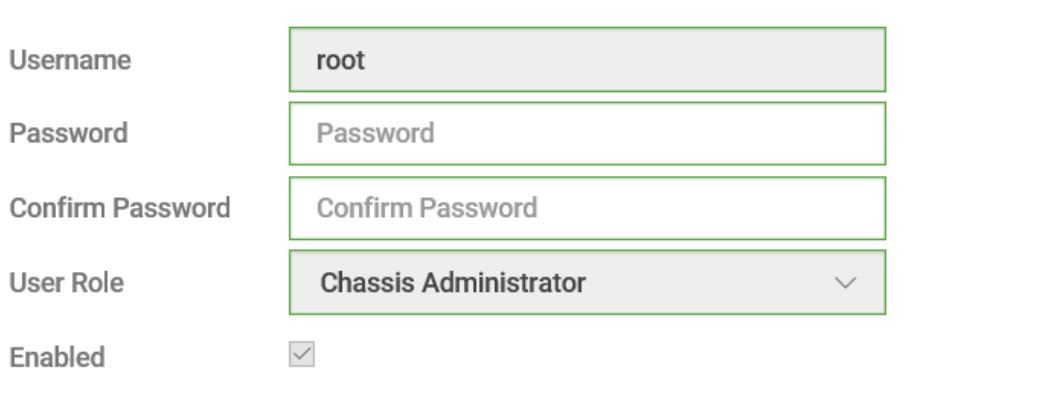

Cancel

Figure 2 - Edit User Page

## User Roles

The root user has the role of Chassis Administrator which mean the person logs into the system with this account has full privileges and can perform any action on any component in the enclosure.

To protect the enclosure data, The PowerEdge MX7000 defines five different user roles (see Figure below).

Chassis Administrator: a user in this role can perform any action on any component

- Compute Manager: a user in this role can only perform actions on compute sleds
- Fabric Manager: a user in this role can only perform actions on Input/Output Modules (IOM)
- Storage Manager: a user in this role can only perform actions on and peripheral sleds
- Viewer: a user in this role can only view data, no configuration is allowed.

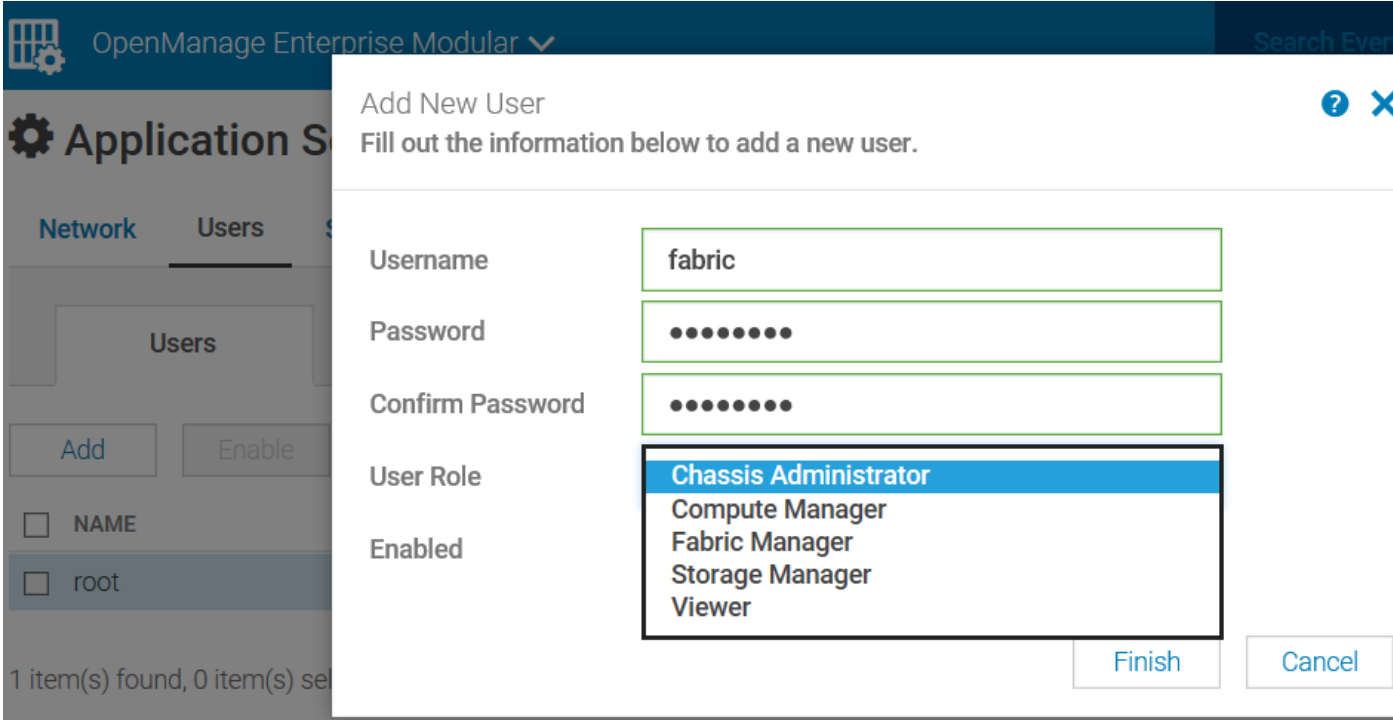

### Creating and Deleting Local Users From the MSM Console

Users with Chassis Administor role such as root are allowed to perform any action on any component in the enclosure. It is not always desireable to grant this powerful role to all individuals who want access to the enclosure.

To create a new user:

- 1. Go to Application Settings and choose Users from the dropdown menu.
- 2. On the Users tab, click on the Add button
- 3. In the Add New User dialog enter the user name and password, following the password rules:
	- at least 8 characters
	- at least 1 upper case letter
	- at least 1 lower case letter
	- at least 1 special characters
	- at least 1 number
- 4. Select the user role from the dropdown
- 5. Click the Finish button

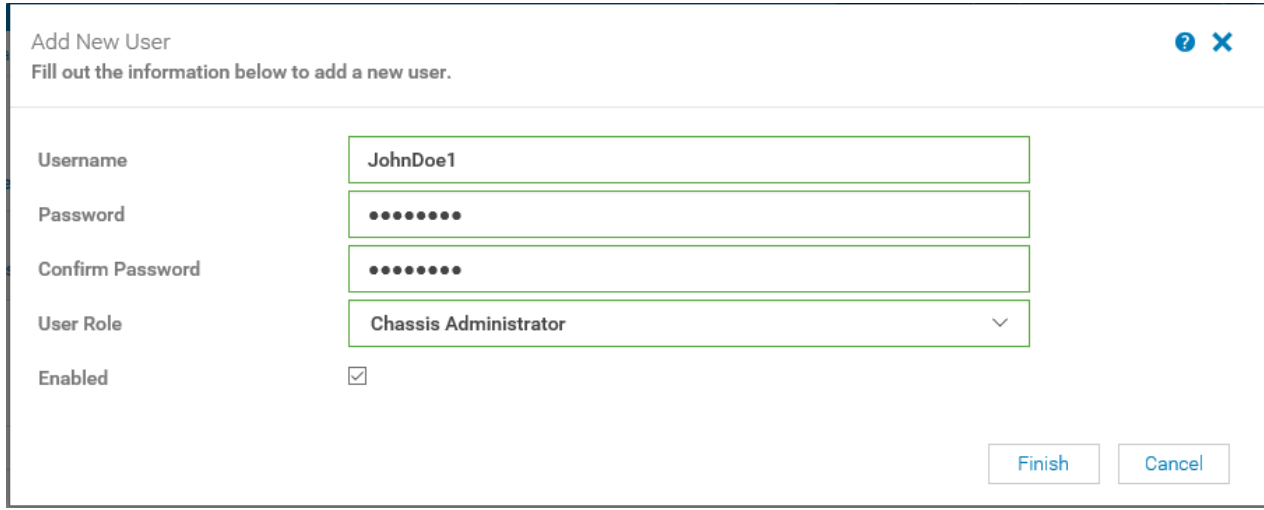

# Managing Active Session From the MSM Console

QuickSync active sessions (currently limited to one) are managed from the User Sessions tab in Application Settings.

- 1. Go to Application Settings and choose Users from the dropdown menu.
- 2. On the User Sessions tab
- 3. To delete a QuickSync session, select the checkbox beside the QuickSync active session. The Terminate button will then be enabled.
- 4. Click on the Terminate button. This will close the QuickSync session on the MSM console. It may take up to 30 seconds for the OMM session to logout.

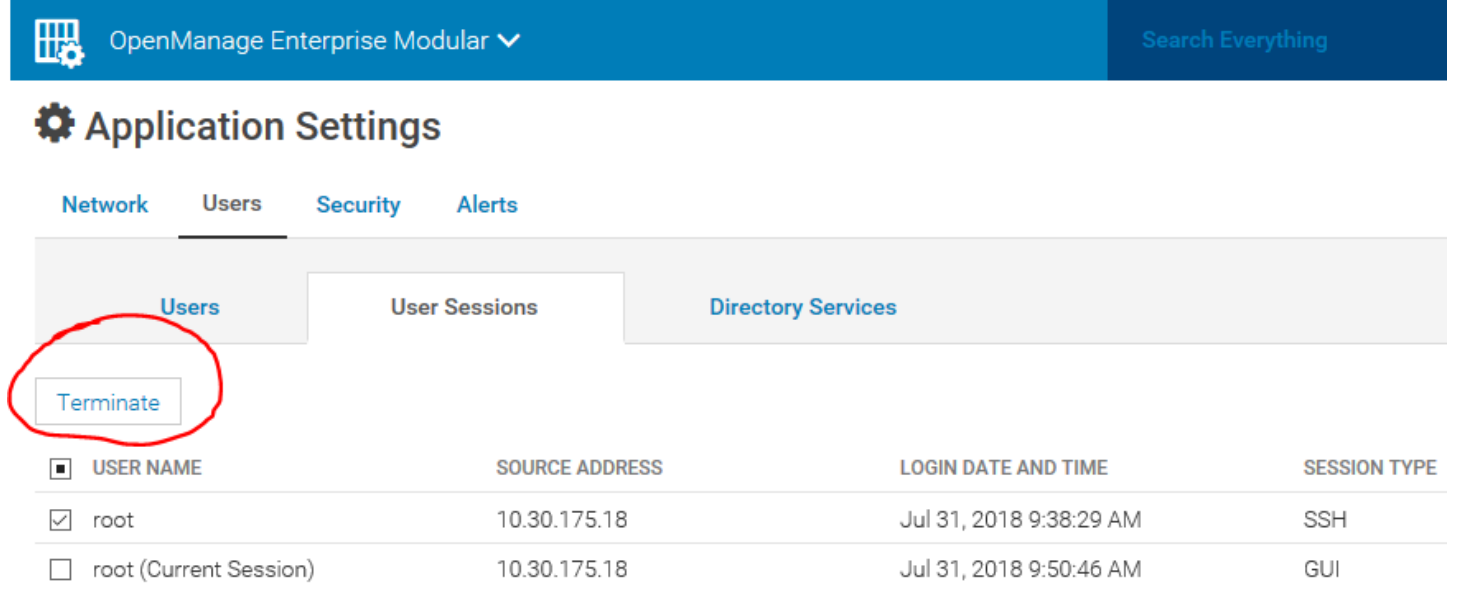